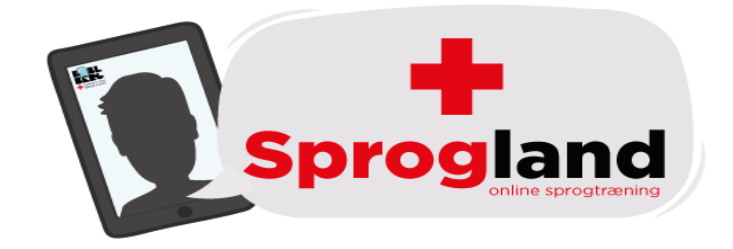

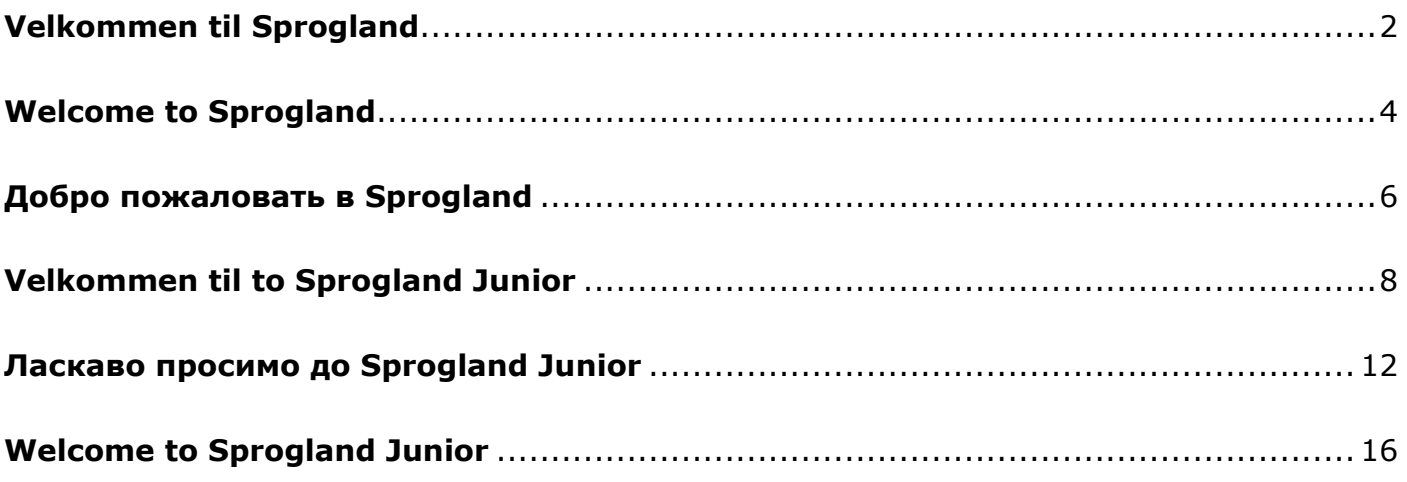

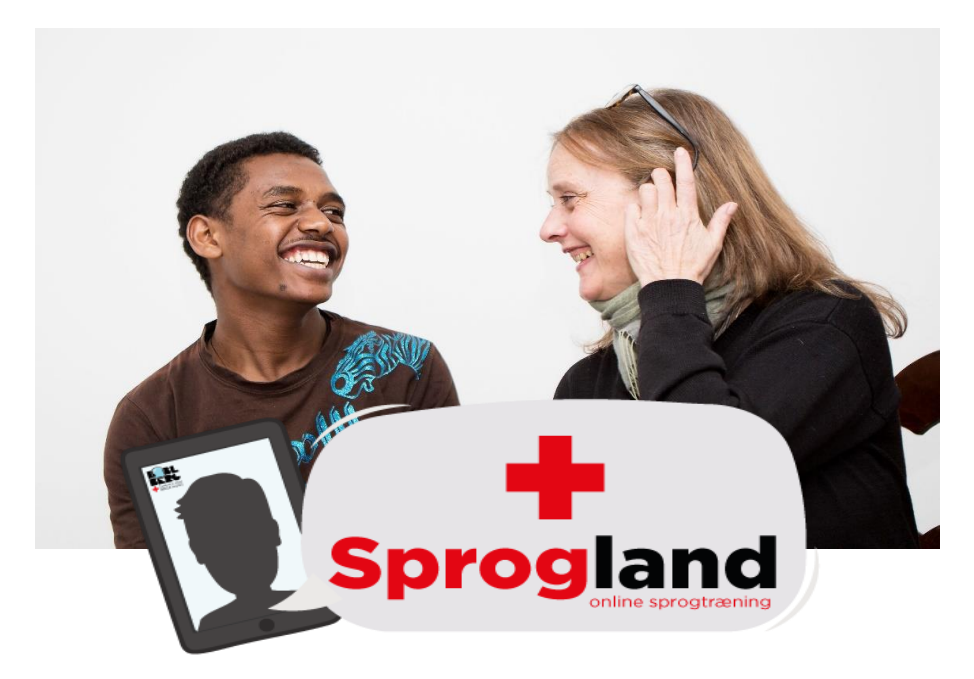

# **Velkommen til Sprogland**

<span id="page-1-0"></span>Sprogland er en online sprogtræningshjemmeside, hvor frivillige fra Røde Kors er klar til at tale og øve dansk med dig, så du kan blive bedre til sproget.

Sprogland tilbyder ikke professional sprogundervisning. De frivillige kan hjælpe dig med at øve hverdagsdansk, ord, udtalelse eller diskutere et særligt emne, så du kan forberede dig til eksaminer i mundtligt dansk.

## **Sådan kommer du i gang:**

Find nye fællesskaber, venskaber og interesser sammen med 465.122 andre

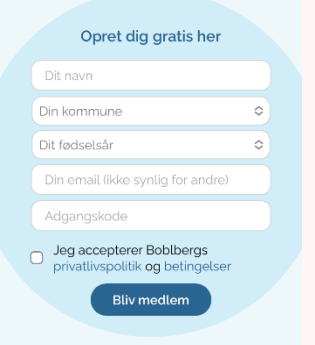

## **Opret en burger**

Røde Kors samarbejder med Boblberg, som udbyder Sprogland. Du skal derfor oprette en bruger hos Boblberg først.

- 1. Gå ind på **Boblberg.dk**
- 2. Opret dig som bruger. Vi anbefaler, at du blot bruger dit fornavn.
- 3. Acceptér betingelserne.
- 4. Tryk på "Bliv medlem".
- 5. Du er nu oprettet.

*Hvis du allerede er oprettet som bruger på Boblberg, kan du bruge det samme Boblberg-login til Sprogland.*

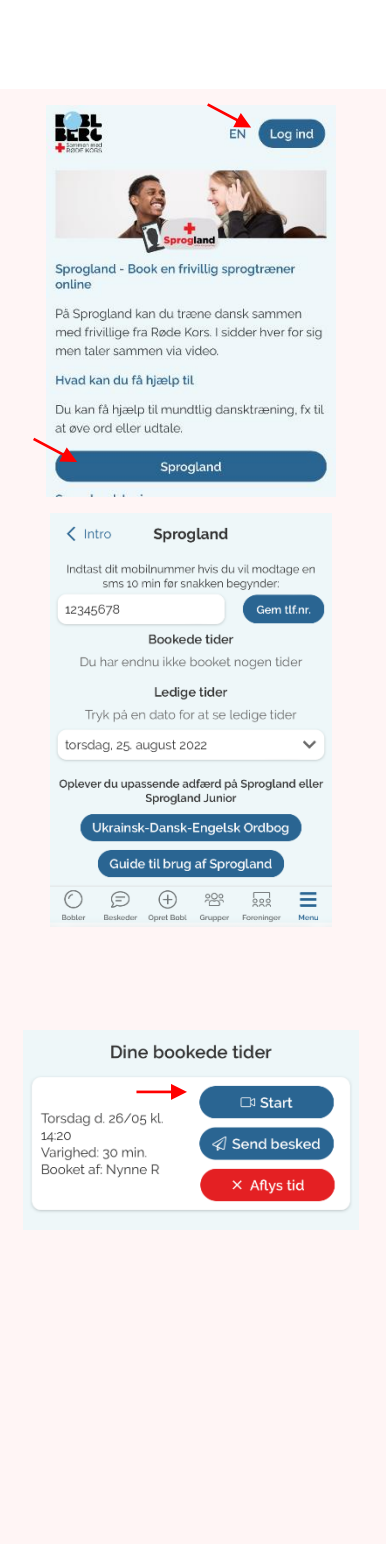

# **Sådan booker du en samtale**

- 6. Gå til **Sprogland.dk**
- 7. Tryk "Log ind" oppe i højre hjørne
- 8. Tryk derefter på "Sprogland"
- 9. Angiv dit mobilnummer under "Bruger", hvis du vil modtage sms før din samtale. Det er en rigtig god idé at gøre, så bliver du påmindet inden hver samtale.
- 10.Se ledige tider og tryk på "book" for at booke den valgte samtale.

## **Se dine bookninger**

- 11.De samtaler du har booket vil vises øverst på din skærm, når du logger ind på Sprogland.
- 12.Tjek at dit telefonnummer er noteret korrekt.
- 13.Du kan også skrive en besked til din frivillige sprogtræner inden I skal snakke sammen.

## **Sådan starter du samtalen**

- 14.Du modtager en email og en SMS ti minutter før en samtale starter, hvis du har indtastet dit telefonnummer.
- 15.Klik på linket i SMS-en eller emailen.
- 16.Du kan også åbne **Sprogland.dk** og trykke på "Start"

## **HUSK der sidder en frivillig og venter på dig, så husk at aflyse din tid, hvis du ikke kan bruge den alligevel.**

*Sprogland fungerer kun på Google Chrome, Safari, Microsoft Edge og Firefox. Hvis du bruger iOS (iPad, iPhone, MacBook), så skal du også bruge Safari som browser. Alternativt kan du hente Boblberg som app.*

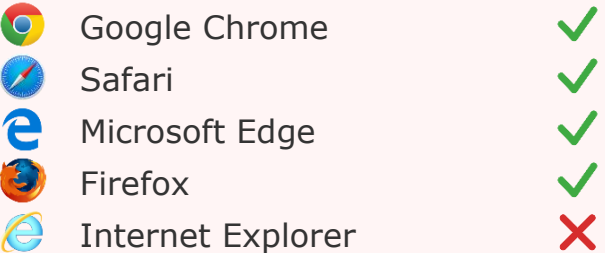

Hvis du oplever noget ubehageligt i dine samtaler på Sprogland, så kontakt Røde Kors på: [integration@rodekors.dk](mailto:integration@rodekors.dk)

Hvis du oplever tekniske problemer med siden eller med dine bookninger, så kontakt: [support@snaksammen.dk](mailto:support@snaksammen.dk)

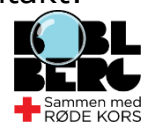

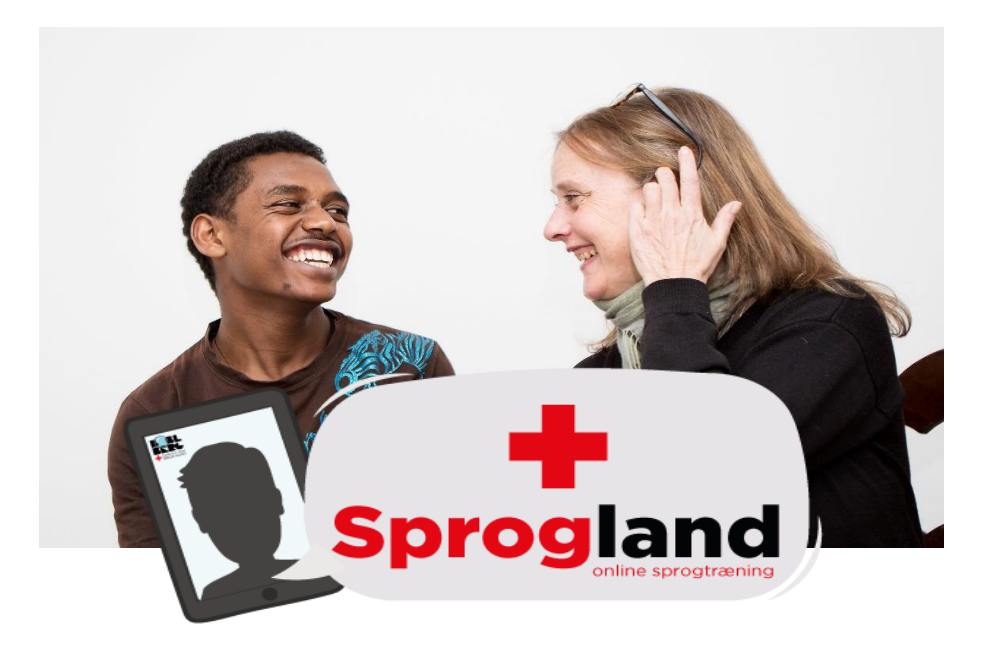

# **Welcome to Sprogland**

<span id="page-3-0"></span>Sprogland is an online language training website where Red Cross volunteers are ready to engage in conversation and help you with the Danish language.

Sprogland does not offer professional language training. However, our volunteers can help you practice conversational Danish, words, pronunciation, or discuss a specific topic with you in preparation for your oral Danish examination, etc.

## **How to get started:**

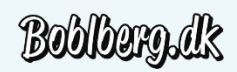

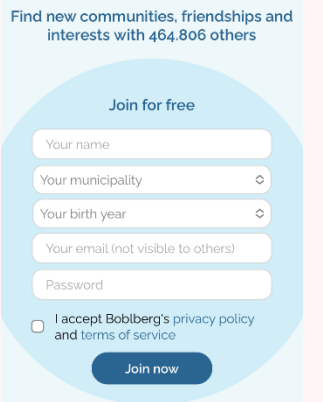

## **Create a user on Boblberg**

Red Cross cooperates with Boblberg.dk which hosts the Sprogland platform, and therefore you need to create a user on Boblberg first.

- 1. Go to **Boblberg.dk** and fill out the required information.
- 2. You can change the language in the top right corner
- 3. Press "Join now".
- 4. You now have a user for Boblberg.

*If you already have a user on Boblberg, you can use the same log-in for Sprogland.* 

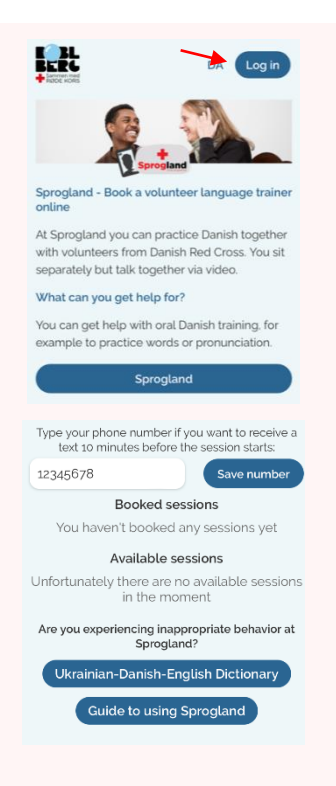

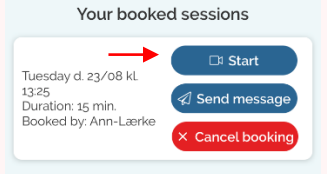

## **How to book a conversation**

- 5. Go to **Sprogland.dk**
- 6. Press "Log in" in the top right corner.
- 7. Press "Sign up here"
- 8. Type in your phone number and confirm by clicking 'Save number.' We need your phone number to send you a text message with the link to start your conversation.
- 9. Press "book session" to book a volunteer language coach.

## **View your bookings**

- 10.The conversations you have booked will appear at the top of the webpage
- 11.Please make sure that you phone number is correct, so that we can send you a text message before your conversation.

## **How to start the conversation**

- 12.You will receive a link in a text message or an email 10 minutes before your conversation starts.
- 13.Click the link to start the conversation.
- 14.You can also go to **Sprogland.dk** and press "Start"

# **REMEMBER, there is a volunteer waiting for you, so please remember to cancel your booking if you don't want to use it.**

*Sprogland works on Google Chrome, Safari, Microsoft Edge, and Firefox. If you use iOS (iPhone, iPad, Macbook), you have to use Safari as the browser or you can download the Boblberg app.* 

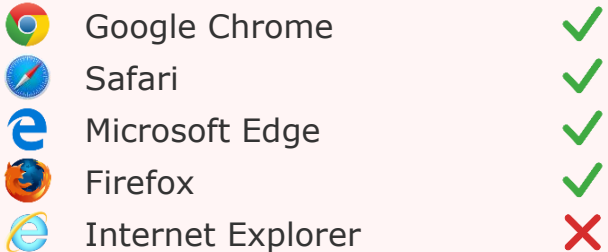

If you experience anything that makes you feel uncomfortable during the conversation, please contact Red Cross at [integration@rodekors.dk](mailto:integration@rodekors.dk)

If you experience any technical problems with the system or your bookings, please contact [support@snaksammen.dk](mailto:support@snaksammen.dk)

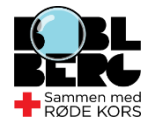

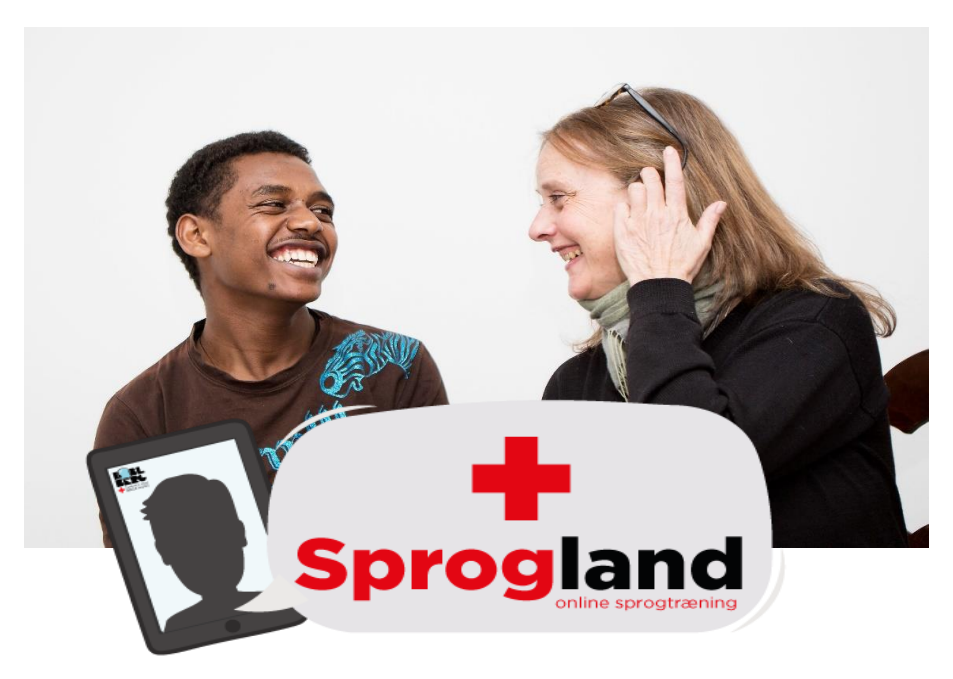

# **Добро пожаловать в Sprogland**

<span id="page-5-0"></span>Sprogland — это веб-сайт онлайн-обучения языку, на котором волонтеры Красного Креста готовы беседовать и помогать вам с датским языком.

Sprogland не предлагает профессиональную языковую подготовку. Однако наши волонтеры могут помочь вам попрактиковаться в разговорном датском языке, выучить слова, поставить произношение, обсудить с вами определенную тему при подготовке к устному экзамену по датскому языку и т. д.

### **С чего начать:**

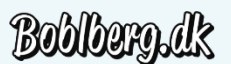

Find new communities, friendships and<br>interests with 464.806 others

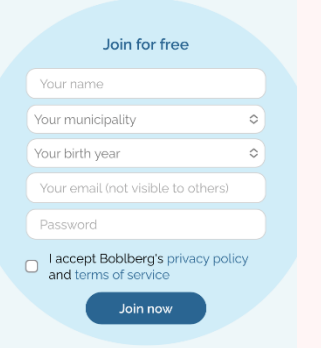

#### **Создайте пользователя на Boblberg**

Красный Крест сотрудничает с сайтом Boblberg.dk, на котором размещена платформа Sprogland, поэтому сначала вам нужно создать пользователя на Boblberg

- 1. Перейдите на сайт Boblberg.dk и внесите необходимую информацию.
- 2. Нажмите Bliv medlem (Стать участником).
- 3. Теперь у вас есть пользователь Boblberg.
- 4. Чтобы войти в систему, нажмите Log in (Войти здесь).

Если у вас уже есть пользователь на Boblberg, вы можете применить его для Sprogland.

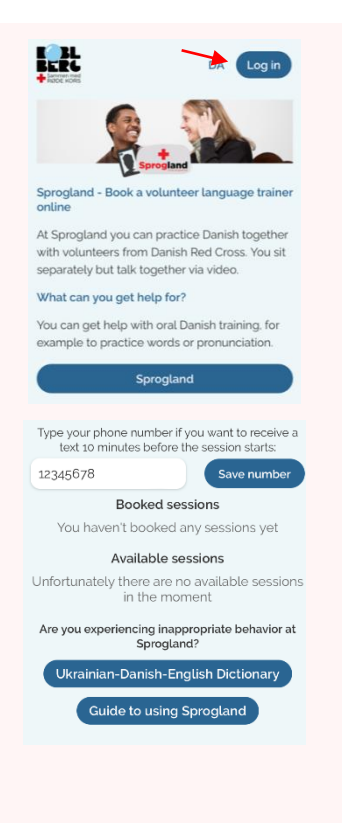

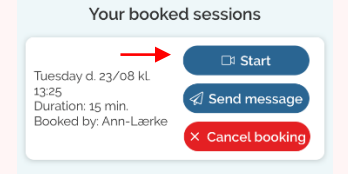

#### **Как забронировать беседу**

- 5. Перейти на сайт Sprogland.dk
- 6. Нажмите Sprogland (зарегистрируйтесь здесь до первого разговора осталось всего несколько щелчков мыши)
- 7. Введите свой номер телефона и подтвердите, нажав Gem tlf.nr. (Сохранить номер телефона). Нам нужен ваш номер телефона, чтобы отправить вам текстовое сообщение со ссылкой для начала беседы.
- 8. Нажмите book session (время бронирования), чтобы забронировать волонтера — учителя языка.

#### **Просмотр бронирований**

- 9. Забронированные вами беседы появятся в верхней части веб-страницы
- 10.Убедитесь, что ваш номер телефона указан правильно, чтобы мы могли отправить вам текстовое сообщение перед беседой.

#### **Как начать беседу**

- 11.Вы получите ссылку в текстовом сообщении или электронном письме за 5 минут до начала беседы.
- 12.Нажмите на ссылку, чтобы начать беседу.
- 13.Можно также зайти на сайт Sprogland.dk и нажать Start (Начать)

**ПОМНИТЕ, что вас ждет волонтер, поэтому не забудьте отменить бронирование, если вы не хотите им пользоваться.**

*Sprogland работает в браузерах Google Chrome, Safari, Microsoft Edge и Firefox. Если вы используете iOS (iPhone, iPad, Macbook), вам необходим браузер Safari.*

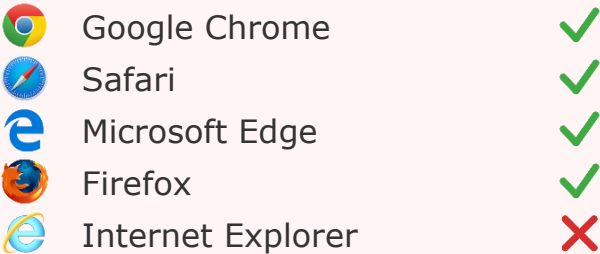

Если что-то будет вызывать у вас дискомфорт во время разговора, свяжитесь с Красным Крестом по адресу integration@rodekors.dk

Если у вас возникнут технические проблемы с системой или бронированиями, свяжитесь с нами по адресу [support@snaksammen.dk](mailto:support@snaksammen.dk)

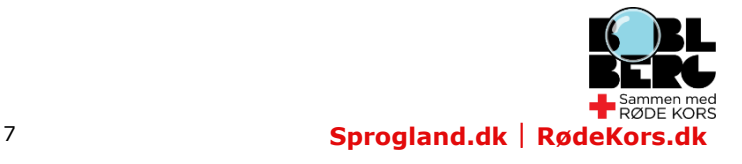

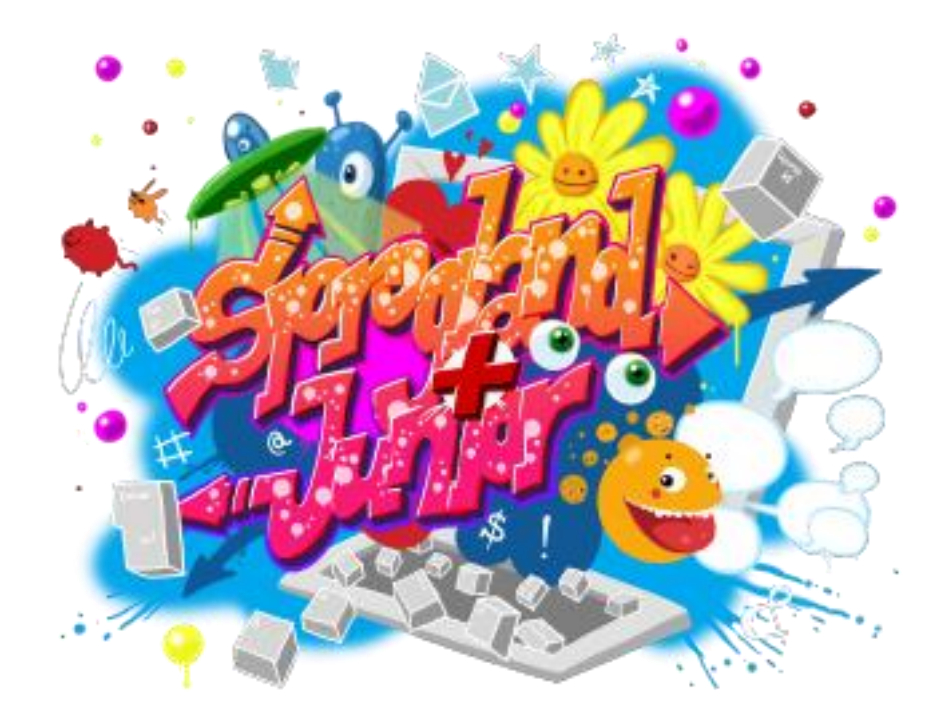

# **Velkommen til to Sprogland Junior**

<span id="page-7-0"></span>Hvis dit barn er 9-15 år og har brug for hjælp til dansk, udover den hjælp de får fra skolen, så kan en af Røde Kors' frivillige sprogtrænere hjælpe på Sprogland Junior platformen.

Sprogtræneren kan hjælpe med lektier, udtale af ord, eller kan være en samtalepartner, så dit barn kan opnå mere selvtillid når han eller hun skal tale dansk.

Hvis dit barn ønsker at tale med en af de frivillige sprogtrænere, skal du oprette en bruger på [www.sprogland.dk](http://www.sprogland.dk/) og derefter booke en samtale for dit barn.

# **Sådan kommer du i gang:**

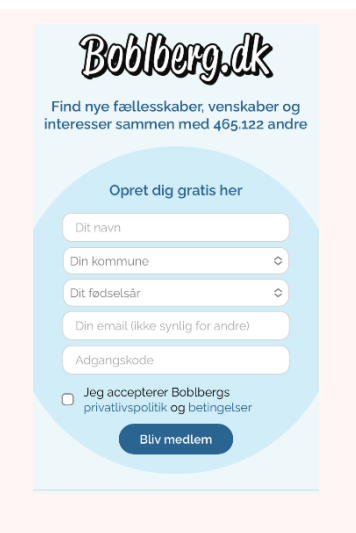

#### **Opret en burger**

Røde Kors samarbejder med Boblberg, som udbyder Sprogland. Du skal derfor oprette en bruger hos Boblberg først.

- 1. Gå ind på **Boblberg.dk**
- 2. Opret dig som bruger. Vi anbefaler, at du blot bruger dit fornavn.
- 3. Acceptér betingelserne.
- 4. Tryk på "Bliv medlem".
- 5. Du er nu oprettet.

*Hvis du allerede er oprettet som bruger på Boblberg, kan du bruge det samme Boblberg-login til Sprogland.*

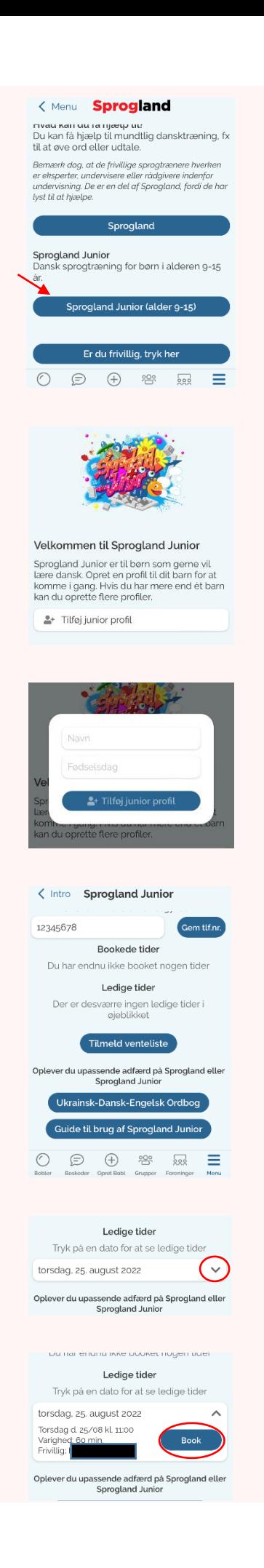

## **Lav en profil til dit barn**

- 6. Gå til **Sprogland.dk**
- 7. Tryk på "Log ind" oppe I højre hjørne.
- 8. Tryk på "Sprogland Junior (alder 9-15)"
- 9. Tryk på "Tilføj junior profil"
- 10.Skriv dit barns navn og fødselsdag
- 11.Tryk på "Tilføj junior profil" for at færdiggøre dit barns bruger

*Du har nu oprettet en burger for dit barn. Du kan lave flere brugere, i tilfælde af at du har mere end et barn.* 

## **Sådan booker du en samtale**

#### 12.Gå til **Sprogland.dk**

- 13.Tryk "Log ind" oppe i højre hjørne
- 14.Tryk derefter på "Sprogland Junior (alder 9-15)"
- 15.Angiv dit mobilnummer under "Bruger", hvis du vil modtage sms før din samtale. Det er en rigtig god idé at gøre, så bliver du påmindet inden hver samtale.
- 16.Under overskriften "Ledige tider" kan du se de tider, du kan booke til dit barn.
- 17.Tryk på den lille pil for at se flere detaljer.
- 18.Tryk "Book" for at booke den valgte samtale.
- 19.Hvis der ikke er nogen ledige tider, kan du tilmelde dit barn ventelisten, så vil Røde Kors forsøge at matche med en frivillig så hurtigt som muligt.

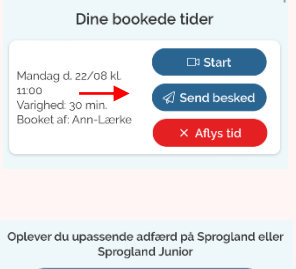

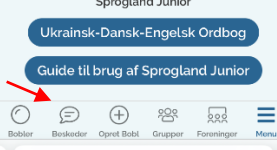

Husk din Sprogland tid om 10 minutter. Tryk på linket herunder for at blive klar: https://app.boblberg.dk/ sprogland-oversigt

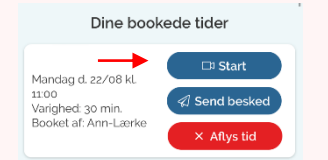

#### **Før samtalen**

Det er en god ide at kontakte den frivillige fra Røde Kors før samtalen, så du kan fortælle lidt om hvad dit barn ønsker hjælp med, om det f.eks. er lektier eller hjælp til at blive mere sikre i at tale dansk. Du kan kontakte den frivillige før samtalen ved at sende en besked på sprogland,

#### 20.Gå til **Sprogland.dk**

- 21.Du skal være logget ind og tryk så på "Sprogland Junior (alder 9-15)"
- 22.Under overskriften "Dine bookede tider" kan se dine planlagte samtaler"
- 23.Tryk på "Send besked" for at skrive til den frivillige
- 24.Din samtale gemmes nu i din indbakke. Du kan finde din indbakke og åbne alle tidligere samtaler i bunden af skærmen.

#### **Sådan starter du samtalen**

- 25.Du modtager en email og en SMS ti minutter før en samtale starter, hvis du har indtastet dit telefonnummer.
- 26.Klik på linket i SMS-en eller emailen.
- 27.Du kan også åbne **Sprogland.dk**
- 28.Tjek at du er logget ind og tryk på "Sprogland Junior (alder 9-15)"
- 29.Tryk på "Start" ud for den bookede samtale

## **HUSK der sidder en frivillig og venter på dig, så husk at aflyse din tid, hvis du ikke kan bruge den alligevel.**

*Sprogland fungerer kun på Google Chrome, Safari, Microsoft Edge og Firefox. Hvis du bruger iOS (iPad, iPhone, MacBook), så skal du også bruge Safari som browser. Alternativt kan du hente Boblberg som app.*

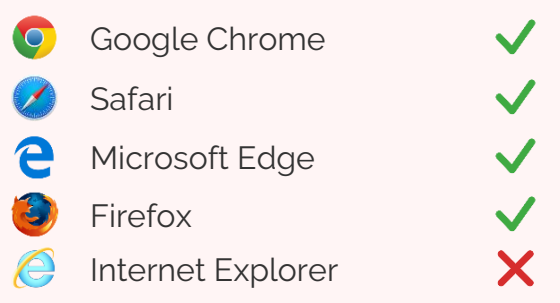

Hvis du oplever noget ubehageligt i dine samtaler på Sprogland, så kontakt Røde Kors på: [integration@rodekors.dk](mailto:integration@rodekors.dk)

Hvis du oplever tekniske problemer med siden eller med dine bookninger, så kontakt: [support@snaksammen.dk](mailto:support@snaksammen.dk)

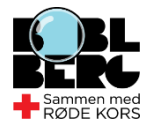

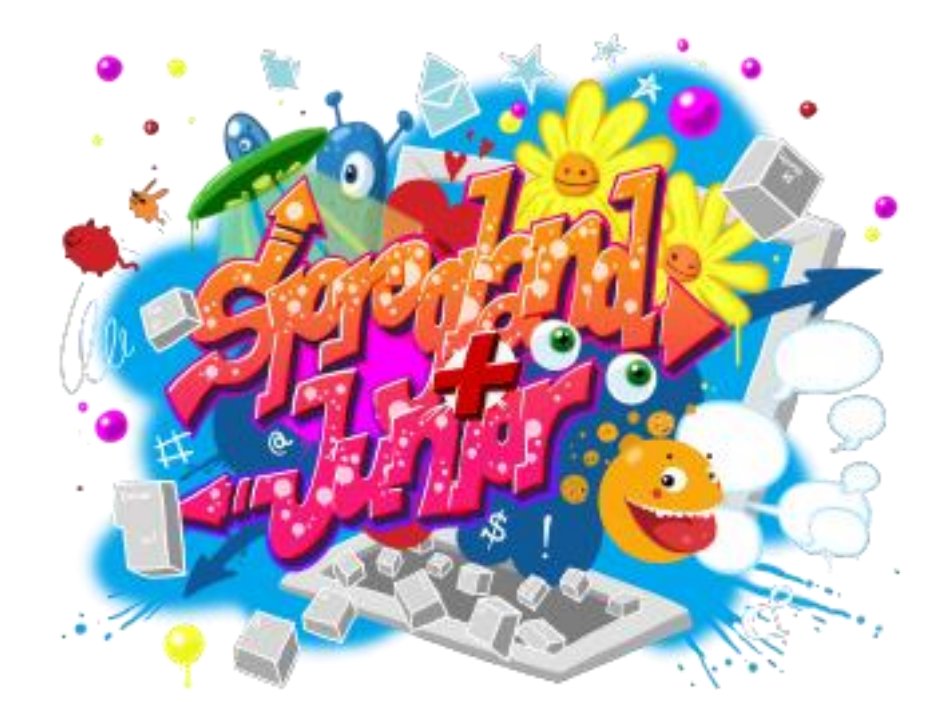

# <span id="page-11-0"></span>**Ласкаво просимо до Sprogland Junior**

Якщо вашій дитині від 9 до 15 років і вона потребує допомоги з данською мовою, окрім тієї, що пропонується в школі, один із волонтерів Червоного Хреста може допомоги на платформі Sprogland Junior.

Вчителі мови можуть допомогти з домашніми завданнями, вимовою слів або просто поговорити, щоб ваша дитина могла більш упевнено розмовляти данською.

Якщо ваша дитина хоче поговорити з одним із волонтерів — учителів данської мови, вам потрібно буде створити користувача на сайті [www.sprogland.dk](http://www.sprogland.dk/) і забронювати бесіду для вашої дитини.

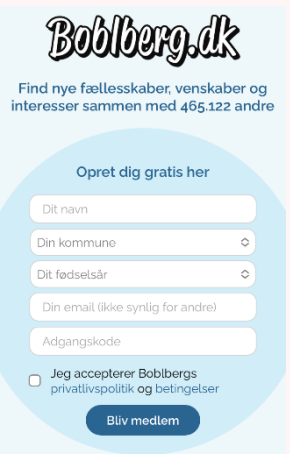

#### **Як почати:**

#### **Створіть користувача на Boblberg**

Червоний Хрест співпрацює із сайтом Boblberg.dk, на якому розміщено платформу Sprogland, і тому спочатку вам потрібно створити користувача на Boblberg.

- 1. Перейдіть на сайт **Boblberg.dk** і внесіть необхідну
- 2. інформацію. Натисніть Bliv medlem (Стати учасником).
- 3. Тепер у вас є користувач Boblberg.
- 4. Щоб увійти в систему, натисніть Log in her (Увійти тут).

*Якщо у вас вже є користувач на Boblberg, ви можете застосувати його для Sprogland Junior.*

#### < Menu Sprogland

гтvau кап uu та пјевџ uu:<br>Du kan få hjælp til mundtlig dansktræning, fx<br>til at øve ord eller udtale.

Bemærk dog, at de frivillige sprogtrænere hverken beinearis touj, at de privilige sprogrammer inventor<br>er eksperter, undervisere eller rådgivere indenfor<br>undervisning. De er en del af Sprogland, fordi de har<br>lyst til at hjælpe.

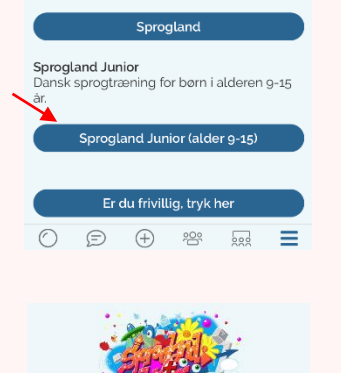

Velkommen til Sprogland Junior Sprogland Junior er til børn som gerne vil Sprogiand Junior er til børn som gerne v<br>lære dansk. Opret en profil til dit barn for<br>komme i gang. Hvis du har mere end et<br>kan du oprette flere profiler. end ét barn

\* Tilføj junior profil

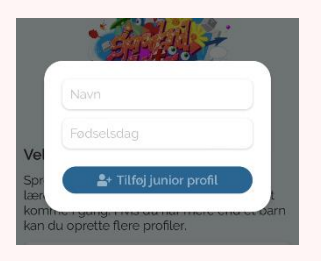

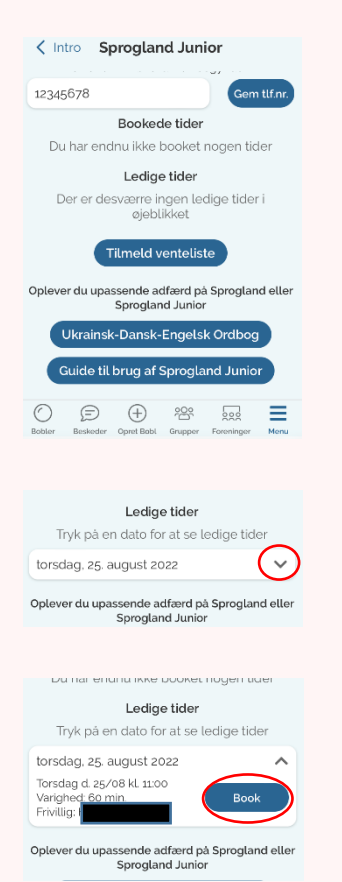

#### **Створіть користувача для дитини**

- 5. Перейти до **Sprogland.dk**
- 6. Натисніть Kom i gang med Sprogland Junior (Почати роботу із Sprogland Junior)
- 7. Натисніть Tilføj junior profil (Додати профіль дитини)
- 8. Введіть ім'я та дату народження дитини
- 9. Натисніть Tilføj junior profil (Додати профіль дитини), щоб створити користувача для дитини

*Тепер ви створили користувача для своєї дитини. Ви можете створити кілька користувачів, якщо у вас є інші діти.*

### **Як забронювати бесіду**

#### 10.Перейти до **Sprogland.dk**

- 11.Натисніть Kom i gang med Sprogland Junior (Почати роботу із Sprogland Junior)
- 12.У розділі Ledige tider (Вільний час) ви можете побачити доступні сеанси навчання мові
- 13.Натисніть маленьку стрілку, щоб переглянути додаткові відомості
- 14.Натисніть Book (Забронювати), щоб забронювати бесіду в зазначений час

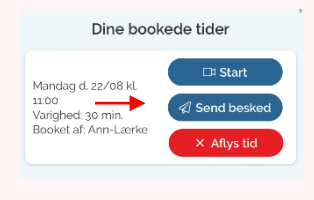

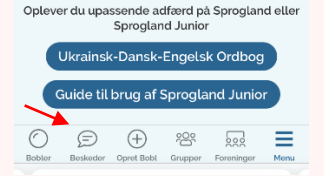

Husk din Sprogland tid om 10 minutter. Tryk på linket herunder for at blive klar: https://app.boblberg.dk/ sprogland-oversigt

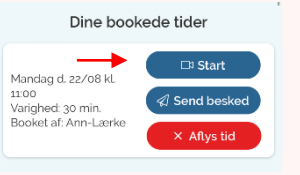

## **Перед бесідою**

Рекомендуємо зв'язатися з волонтером Червоного Хреста до бесіди й розповісти йому/їй трохи про те, яка саме допомога потрібна вашій дитині, як-от із виконання домашнього завдання або щоб упевненіше спілкуватися данською. Щоб зв'язатися з волонтером до бесіди, ви можете надіслати йому/їй повідомлення на Sprogland.

#### 15.Перейти до **Sprogland.dk**

- 16.Натисніть Kom i gang med Sprogland Junior (Почати роботу із Sprogland Junior)
- 17.Під заголовком Dine bookede tider (Ваш заброньований час) ви можете побачити заплановані розмови
- 18.Натисніть Send besked (Надіслати повідомлення), щоб надіслати повідомлення волонтеру

## **Як почати бесіду**

- 19.Ви отримаєте посилання в текстовому повідомленні або електронному листі за 5 хвилин до початку бесіди.
- 20.Клацніть посилання, щоб розпочати бесіду.
- 21.Ви також можете зайти на сайт Sprogland.dk
- 22.Натисніть Kom i gang med Sprogland Junior (Почати роботу із Sprogland Junior)
- 23.Під заголовком Dine bookede tider (Ваш заброньований час) ви можете побачити заплановані розмови
- 24.Натисніть Start (Почати), щоб почати бесіду

**ПАМ'ЯТАЙТЕ, що на вас чекає волонтер, тому не забудьте скасувати бронювання, якщо ви не хочете його використовувати.**

*Sprogland працює в браузерах Google Chrome, Safari, Microsoft Edge і Firefox. Якщо ви використовуєте iOS (iPhone, iPad, Macbook), вам потрібен браузер Safari.*

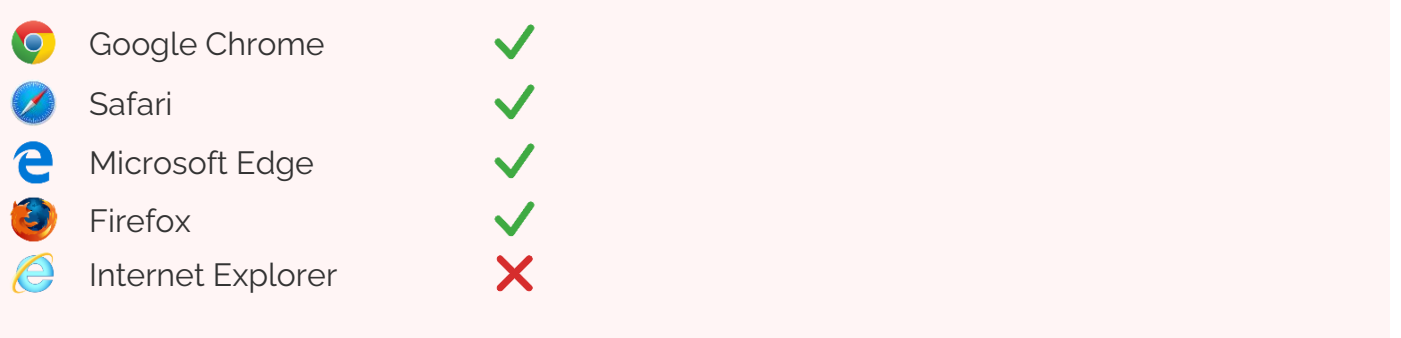

Якщо щось для вас буде некомфортним під час бесіди, зв'яжіться із Червоним Хрестом за адресою [integration@rodekors.dk](mailto:integration@rodekors.dk)

Якщо у вас виникнуть технічні проблеми із системою або бронюваннями, зв'яжіться з нами за адресою [support@snaksammen.dk](mailto:support@snaksammen.dk)

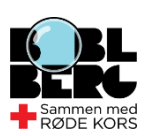

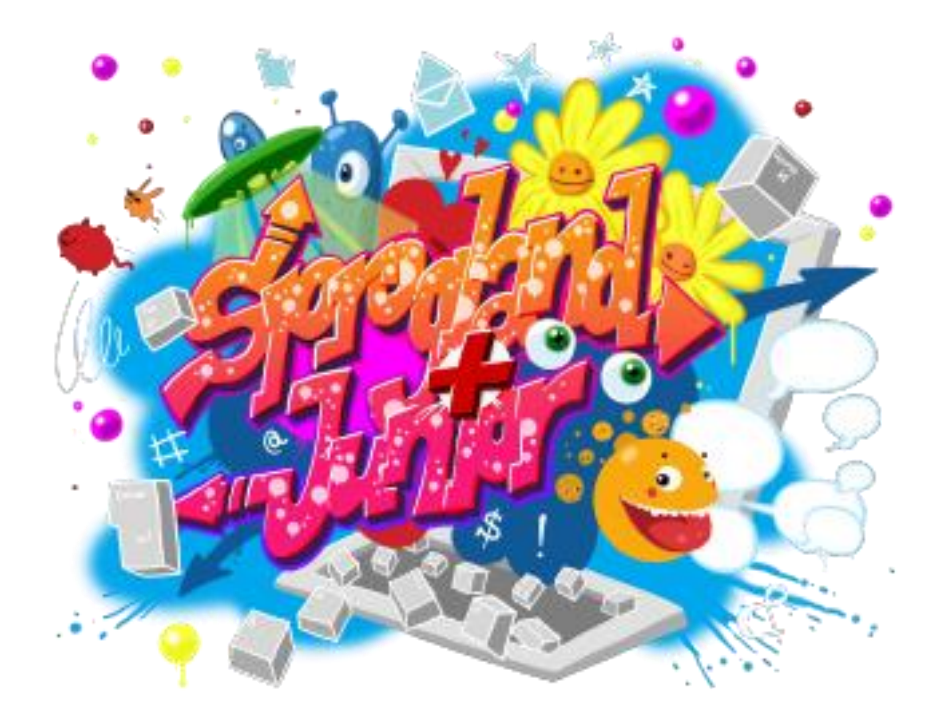

# **Welcome to Sprogland Junior**

<span id="page-15-0"></span>If your child is between 9-15 years old and needs help with the Danish language, aside from what is offered in school, one of Red Cross' volunteer language trainers can help on the Sprogland Junior platform.

The language trainers can help with homework, pronunciation of words, or just act as a conversational partner, so that your child can grow more confident in speaking the Danish language.

If your child wishes to talk to one of the volunteer language trainers, you will have to create a user on www.sprogland.dk and book a conversation for your child.

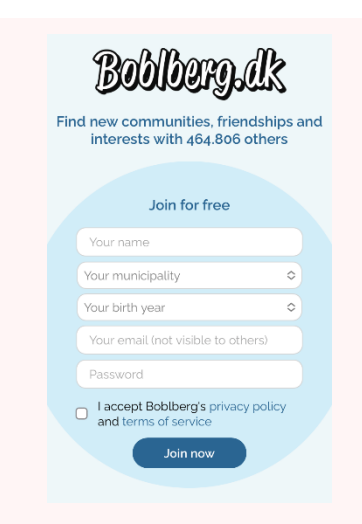

# **How to get started:**

#### **Create a user on Boblberg**

Red Cross cooperates with Boblberg.dk which hosts the Sprogland platform, and therefore you need to create a user on Boblberg first.

- 1. Go to **Boblberg.dk** and fill out the required information.
- 2. You can change the language in the top right corner
- 3. Press "Join now".
- 4. You now have a user on Boblberg.

*If you already have a user on Boblberg, you can use the same log-in for Sprogland Junior.* 

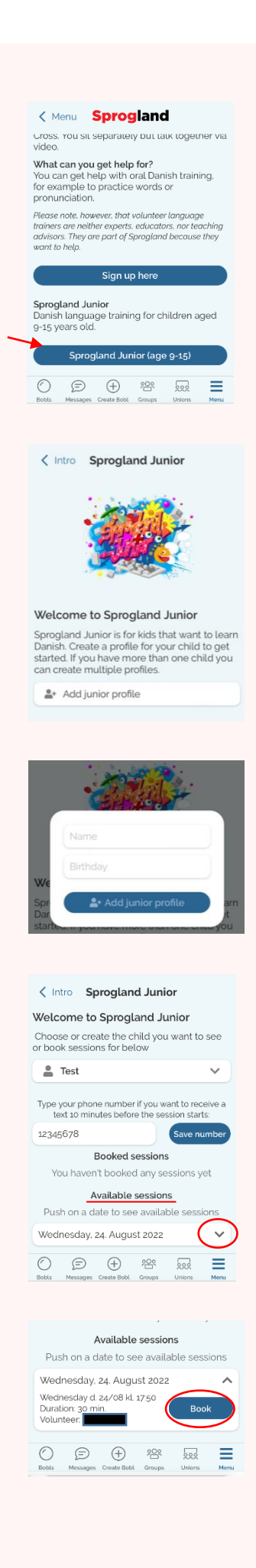

#### **Create a user for your child**

- 5. Go to **Sprogland.dk**
- 6. Press "Log in" in the top right corner.
- 7. Press "Sprogland Junior (age 9-15)"
- 8. Press "Add junior profile"
- 9. Type in your child's name and birth date
- 10.Press "Add junior profile" to create a user for your child.

*You have now created a user for your child. You can create several users if you have more than one child.* 

#### **How to book a conversation**

#### 11.Go to **Sprogland.dk**

- 12.Press "Log in" in the top right corner.
- 13.Press "Sprogland Junior (age 9-15)"
- 14.Type in your phone number and confirm by clicking 'Save number.' We need your phone number to send you a text message with the link to start your conversation.
- 15.Under the headline "Available sessions" you will be able to see any available training session
- 16.Press the small arrow to see further details
- 17.Press "book session" to book a volunteer language coach at the specified time.
- 18.If there are no available times you can join the waitlist.

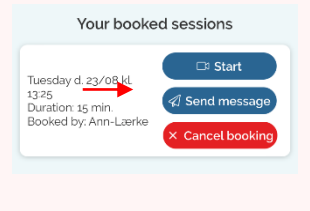

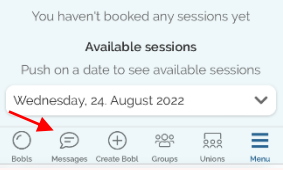

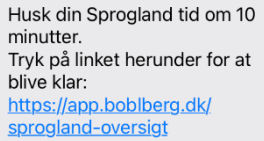

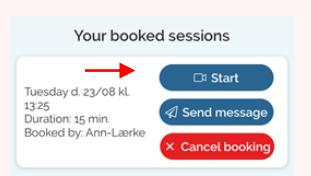

#### **Before the conversation**

It is a good idea to contact the Red Cros volunteer prior to the conversation and tell them a bit about what your child needs help with, e.g., homework or gaining confidence speaking Danish. To contact the volunteer prior to the session you can send them a message on Sprogland.

#### 19.Go to **Sprogland.dk**

- 20.Make sure you are logged in and Press "Sprogland Junior (age 9-15)"
- 21.Under the headline "Your booked session" you can see your scheduled conversations
- 22.Press "Send message" to send a message to the volunteer
- 23.Your conversation is now saved in your inbox. You can find your inbox and open all conversations at the bottom of your screen.

## **How to start the conversation**

- 24.You will receive a link in a text message or an email 10 minutes before your conversation starts.
- 25.Click the link to start the conversation.
- 26.You can also go to **Sprogland.dk**
- 27.Make sure you are logged in and Press "Sprogland Junior (age 9-15)"
- 28.Under the headline "Your booked session" you can see your scheduled conversations
- 29.Press "Start" to start the session

**REMEMBER, there is a volunteer waiting for you, so please remember to cancel your booking if you don't want to use it.** 

*Sprogland works on Google Chrome, Safari, Microsoft Edge, and Firefox. If you are using iOS (iPhone, iPad, Macbook), you have to use Safari as the browser. Alternatively, you can download the Boblberg app in App Store or Google Play.* 

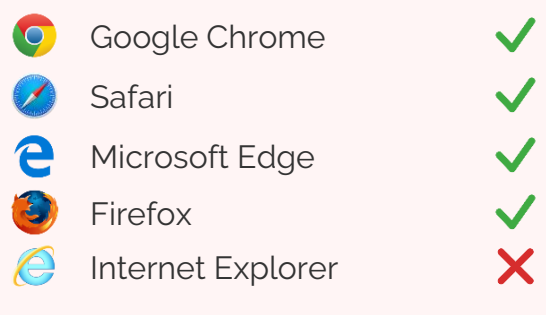

If you experience anything that makes you feel uncomfortable during the conversation, please contact Red Cross at [integration@rodekors.dk](mailto:integration@rodekors.dk)

If you experience any technical problems with the system or your bookings, please contact [support@snaksammen.dk](mailto:support@snaksammen.dk)

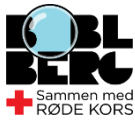